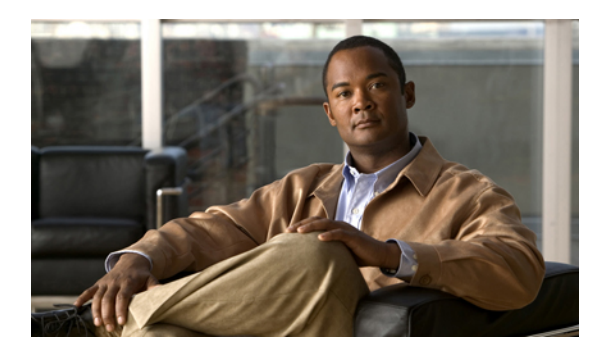

# **Configuring Network-Related Policies**

This chapter includes the following sections:

- [Configuring](#page-0-0) vNIC Templates, page 1
- [Configuring](#page-4-0) Ethernet Adapter Policies, page 5
- [Configuring](#page-8-0) Network Control Policies, page 9

## <span id="page-0-0"></span>**Configuring vNIC Templates**

### **vNIC Template**

This policy defines how a vNIC on a server connects to the LAN. This policy is also referred to as a vNIC LAN connectivity policy.

You need to include this policy in a service profile for it to take effect.

## **Creating a vNIC Template**

#### **Before You Begin**

This policy requires that one or more of the following resources already exist in the system:

- Named VLAN
- MAC pool
- QoS policy
- LAN pin group
- Statistics threshold policy

#### **Procedure**

- **Step 1** In the **Navigation** pane, click the **LAN** tab.
- **Step 2** On the **LAN** tab, expand **LAN** ➤ **Policies**.
- **Step 3** Expand the node for the organization where you want to create the policy. If the system does not include multi-tenancy, expand the **root** node.
- **Step 4** Right-click the **vNIC Templates** node and choose **Create vNIC Template**.
- **Step 5** In the **Create vNIC Template** dialog box:
	- a) In the **General** area, complete the following fields:

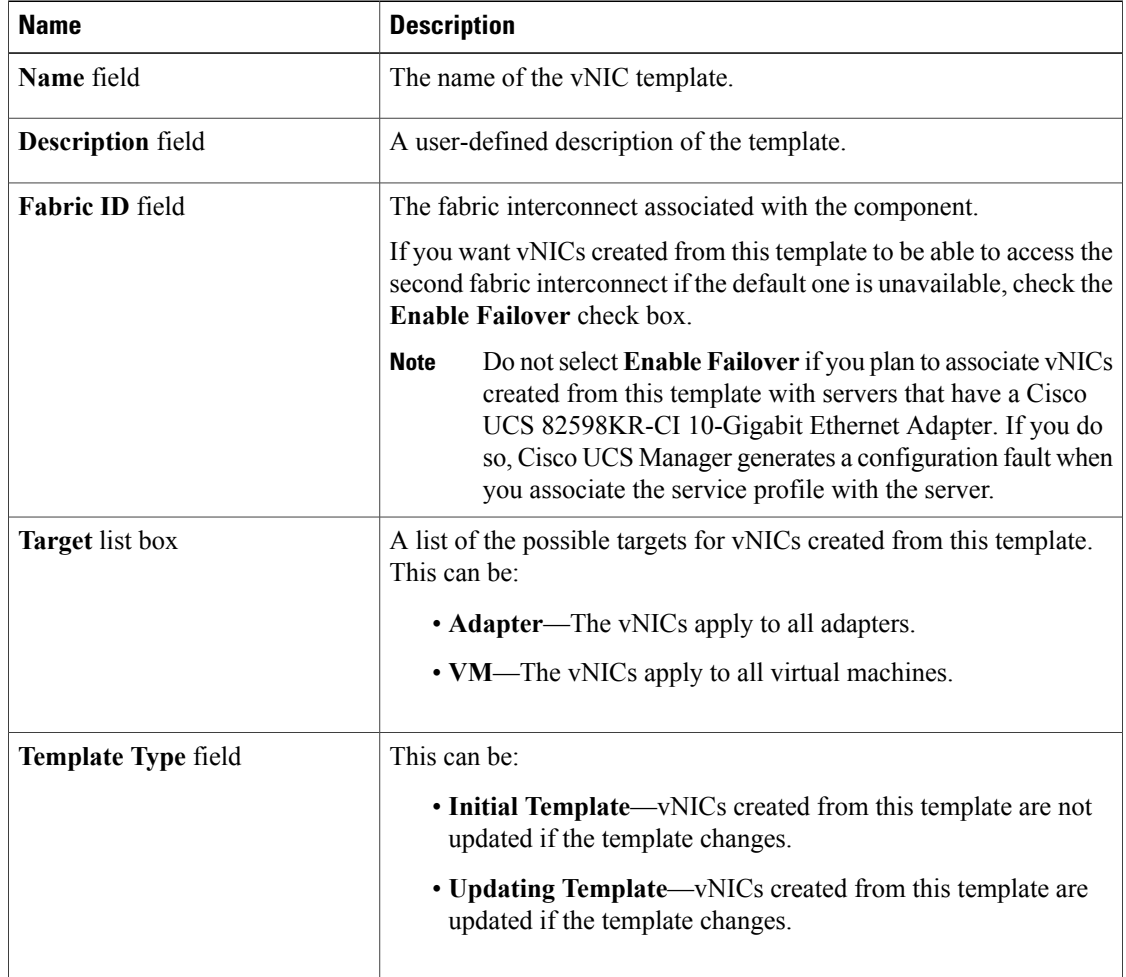

b) In the **VLANs** area, use the table to select the VLAN to assign to vNICs created from this template. The table contains the following columns:

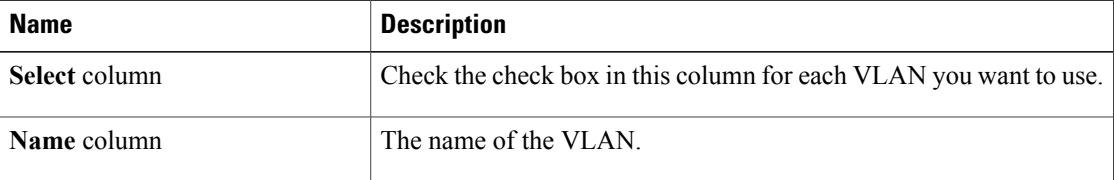

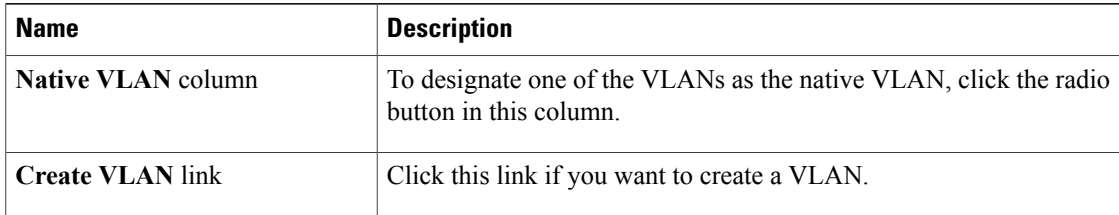

#### c) In the **Policies** area, complete the following fields:

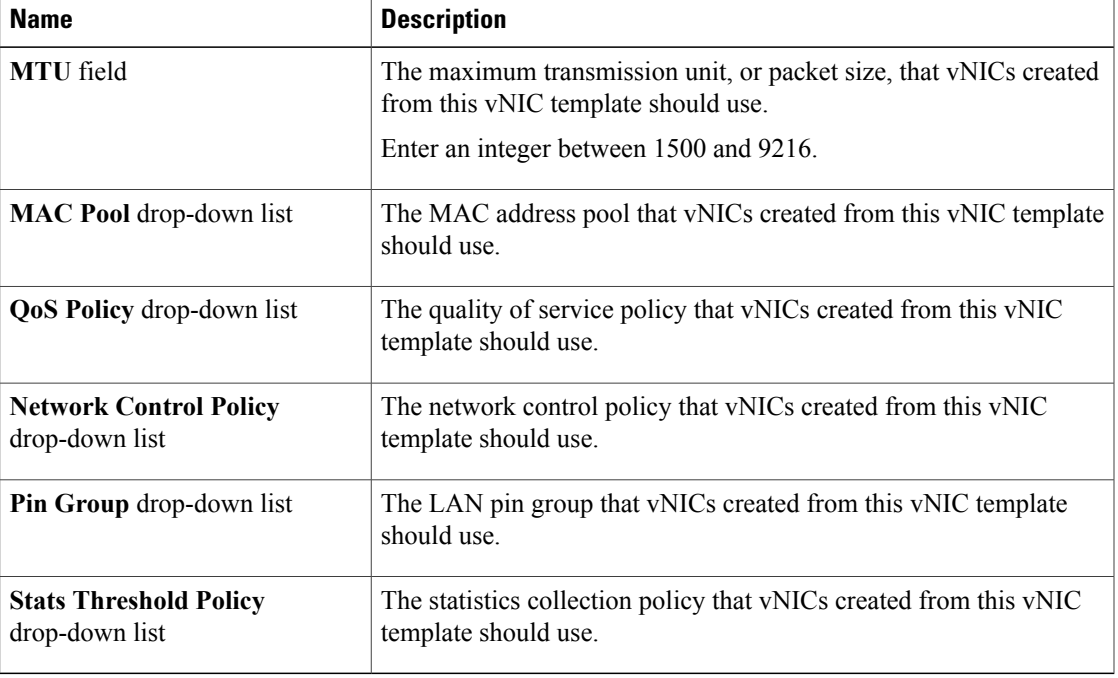

#### **Step 6** Click **OK**.

#### **What to Do Next**

Include the vNIC template in a service profile.

## **Deleting a vNIC Template**

#### **Procedure**

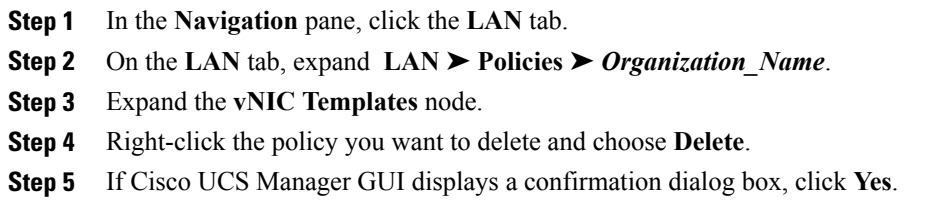

### **Binding a vNIC to a vNIC Template**

You can bind a vNIC associated with a service profile to a vNIC template. When you bind the vNIC to a vNIC template, Cisco UCS Manager configures the vNIC with the values defined in the vNIC template. If the existing vNIC configuration does not match the vNIC template, Cisco UCS Manager reconfigures the vNIC. You can only change the configuration of a bound vNIC through the associated vNIC template. You cannot bind a vNIC to a vNIC template if the service profile that includes the vNIC is already bound to a service profile template.

#### œ

**Important**

If the vNIC is reconfigured when you bind it to a template, Cisco UCS Manager reboots the server associated with the service profile.

#### **Procedure**

- **Step 1** In the **Navigation** pane, click the **Servers** tab.
- **Step 2** On the **Servers** tab, expand **Servers** ➤ **Service Profiles**.
- **Step 3** Expand the node for the organization that includes the service profile with the vNIC you want to bind. If the system does not include multi-tenancy, expand the **root** node.
- **Step 4** Expand *Service* Profile Name ► **vNICs**.
- **Step 5** Click the vNIC you want to bind to a template.
- **Step 6** In the **Work** pane, click the **General** tab.
- **Step 7** In the **Actions** area, click **Bind to a Template**.
- **Step 8** In the **Bind to a vNIC Template** dialog box, do the following:
	- a) From the **vNIC Template** drop-down list, choose the template to which you want to bind the vNIC.
	- b) Click **OK**.
- **Step 9** In the warning dialog box, click **Yes** to acknowledge that Cisco UCS Manager may need to reboot the server if the binding causes the vNIC to be reconfigured.

### **Unbinding a vNIC from a vNIC Template**

#### **Procedure**

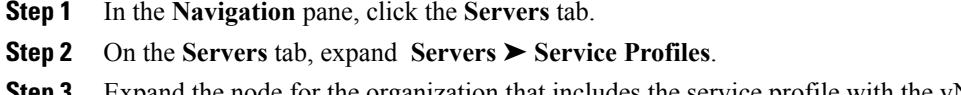

**Step 3** Expand the node for the organization that includes the service profile with the vNIC you want to unbind. If the system does not include multi-tenancy, expand the **root** node.

**Step 4** Expand *Service\_Profile\_Name* ➤ **vNICs**. **Step 5** Click the vNIC you want to unbind from a template. **Step 6** In the **Work** pane, click the **General** tab. **Step 7** In the **Actions** area, click **Unbind from a Template**. **Step 8** If Cisco UCS Manager GUI displays a confirmation dialog box, click **Yes**.

## <span id="page-4-0"></span>**Configuring Ethernet Adapter Policies**

### **Ethernet and Fibre Channel Adapter Policies**

These policies govern the host-side behavior of the adapter, including how the adapter handles traffic. For example, you can use these policies to change default settings for the following:

- Queues
- Interrupt handling
- Performance enhancement
- RSS hash
- Failover in an cluster configuration with two fabric interconnects

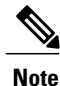

For Fibre Channel adapter policies, the values displayed by Cisco UCS Manager may not match those displayed by applications such as QLogic SANsurfer. For example, the following values may result in an apparent mismatch between SANsurfer and Cisco UCS Manager:

- Max LUNs Per Target—SANsurfer has a maximum of 256 LUNs and does not display more than that number. Cisco UCS Manager supports a higher maximum number of LUNs.
- Link Down Timeout—In SANsurfer, you configure the timeout threshold for link down in seconds. In Cisco UCS Manager, you configure this value in milliseconds. Therefore, a value of 5500 ms in Cisco UCS Manager displays as 5s in SANsurfer.
- Max Data Field Size—SANsurfer has allowed values of 512, 1024, and 2048. Cisco UCS Manager allows you to set values of any size. Therefore, a value of 900 in Cisco UCS Manager displays as 512 in SANsurfer.

#### **Operating System Specific Adapter Policies**

By default, Cisco UCS provides a set of Ethernet adapter policies and Fibre Channel adapter policies. These policies include the recommended settings for each supported server operating system. Operating systems are sensitive to the settings in these policies. Storage vendors typically require non-default adapter settings. You can find the details of these required settings on the support list provided by those vendors.

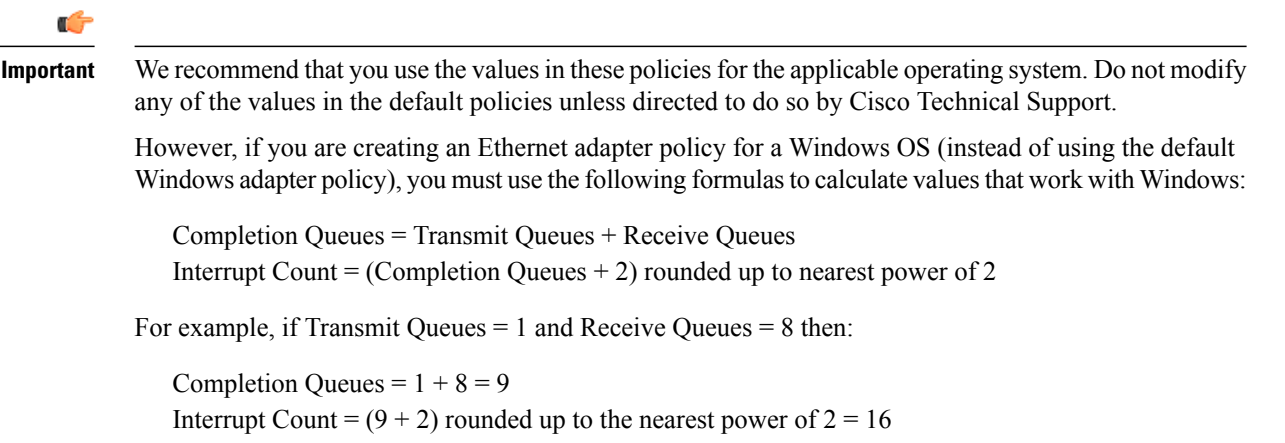

## **Creating an Ethernet Adapter Policy**

 $\Omega$ 

**Tip** If the fields in an area are not displayed, click the **Expand** icon to the right of the heading.

#### **Procedure**

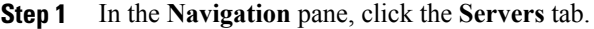

- **Step 2** On the **Servers** tab, expand **Servers** ➤ **Policies**.
- **Step 3** Expand the node for the organization where you want to create the policy. If the system does not include multi-tenancy, expand the **root** node.

#### **Step 4** Right-click **Adapter Policies** and choose **Create Ethernet Adapter Policy**.

**Step 5** Enter a name and description for the policy in the following fields:

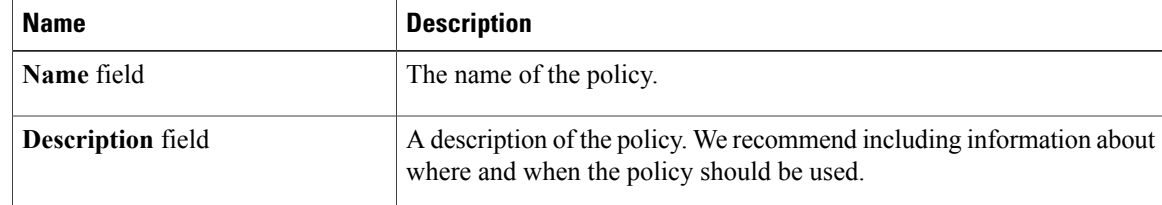

#### **Step 6** (Optional) In the **Resources** area, adjust the following values:

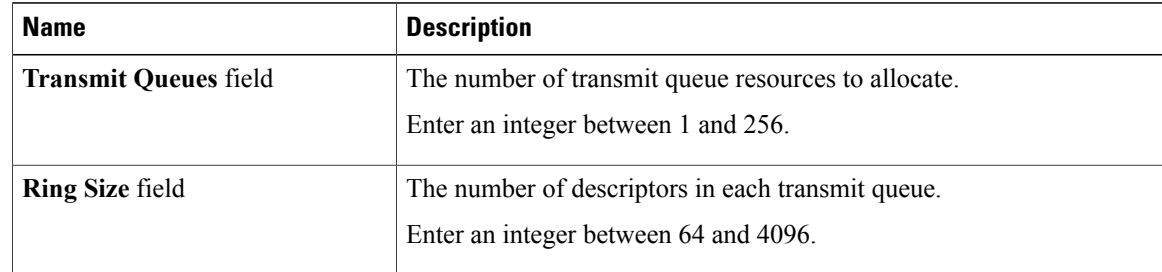

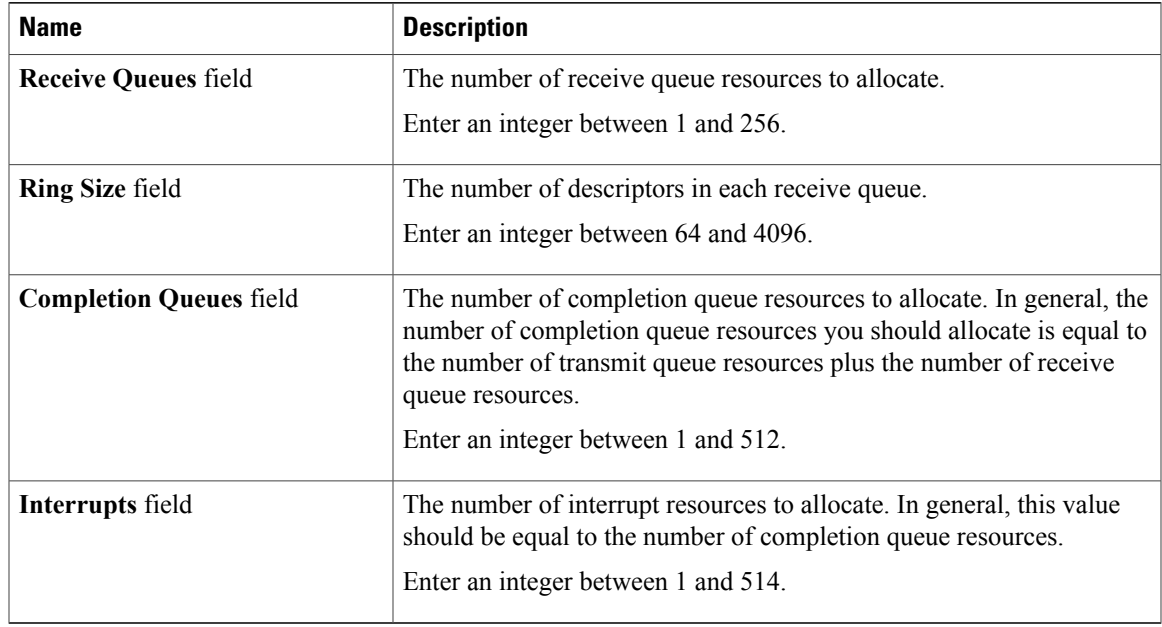

**Step 7** (Optional) In the **Options** area, adjust the following values:

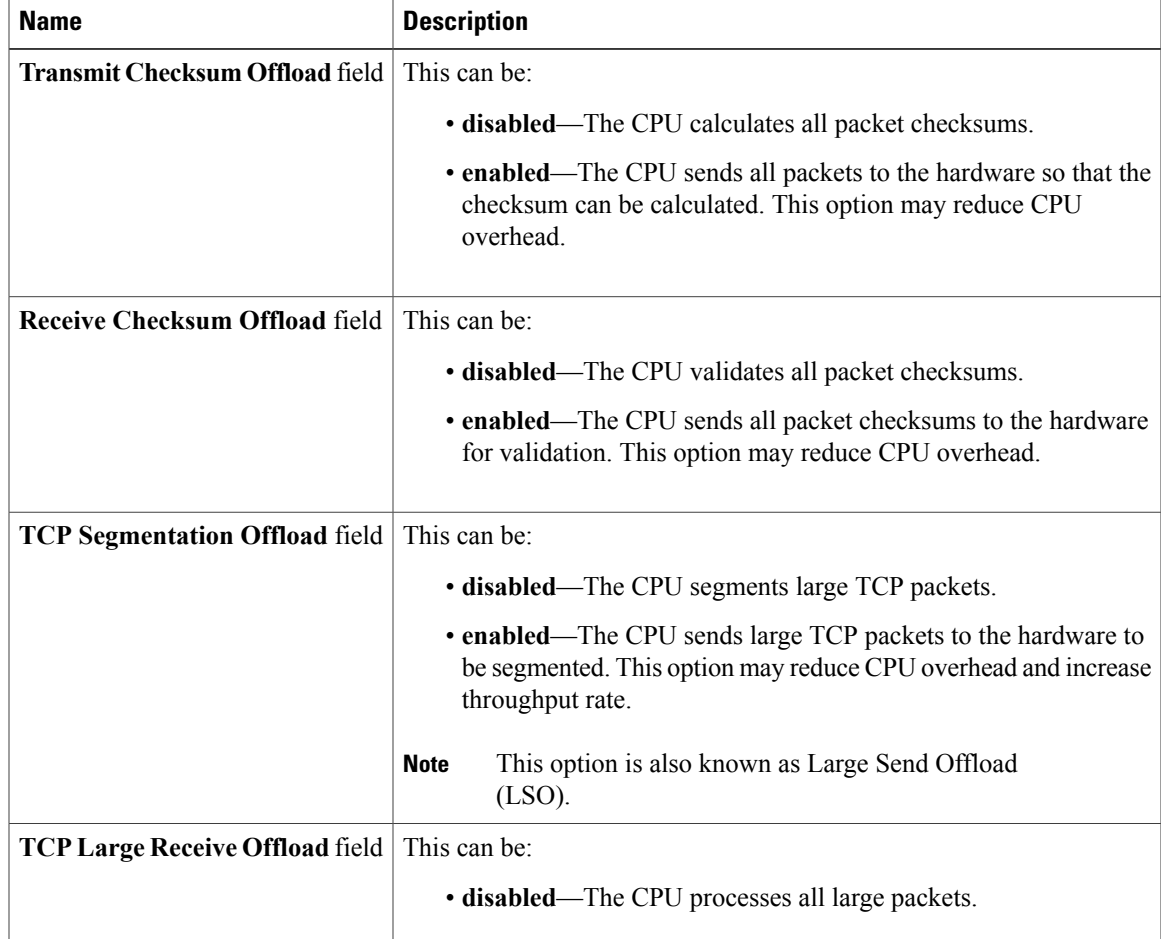

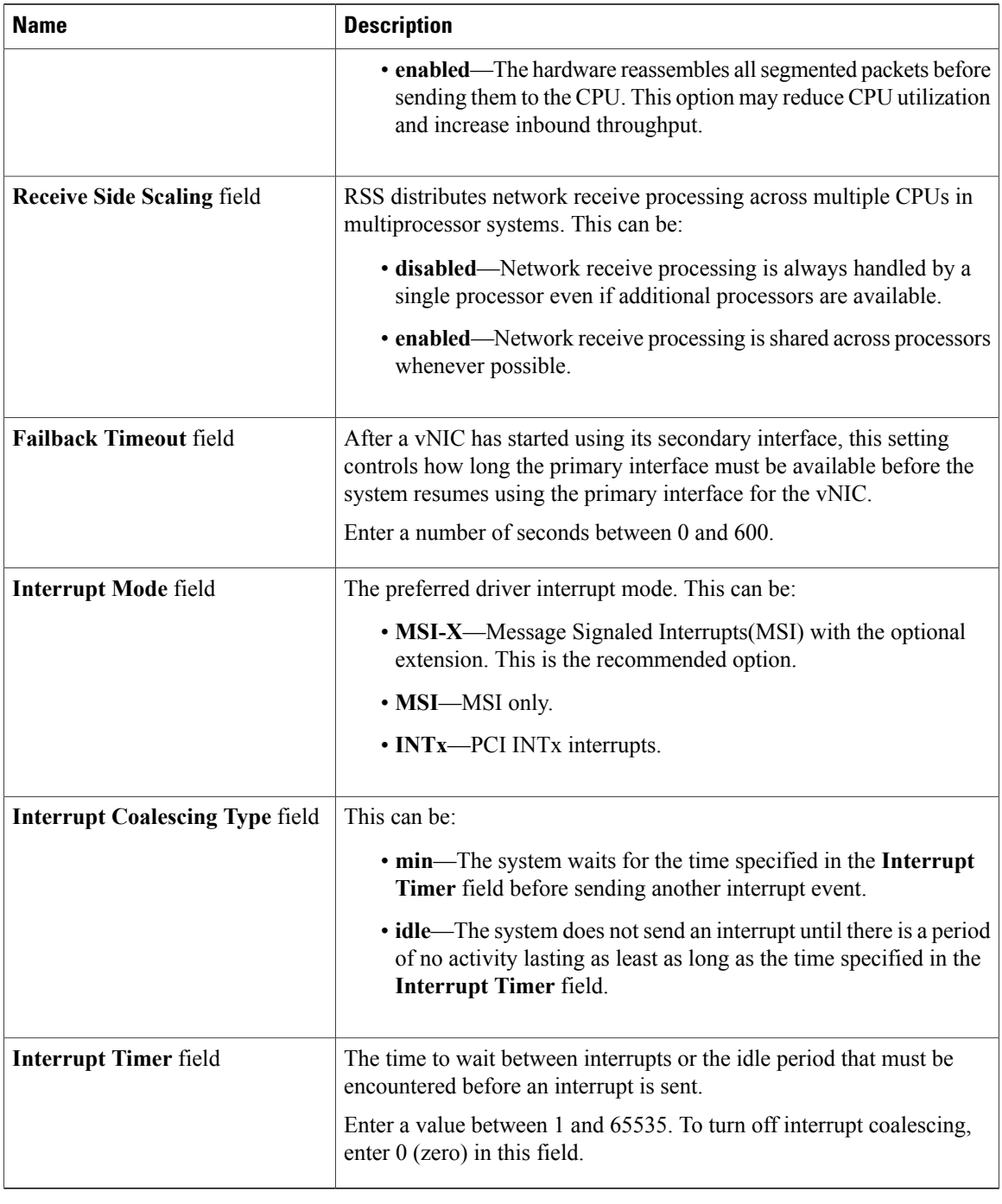

#### **Step 8** Click **OK**.

**Step 9** If Cisco UCS Manager GUI displays a confirmation dialog box, click **Yes**.

### **Deleting an Ethernet Adapter Policy**

#### **Procedure**

**Step 1** In the **Navigation** pane, click the **LAN** tab.

- **Step 2** On the **LAN** tab, expand **LAN** ➤ **Policies** ➤ *Organization\_Name*.
- **Step 3** Expand the **Adapter Policies** node.
- **Step 4** Right-click the Ethernet adapter policy that you want to delete and choose **Delete**.
- **Step 5** If Cisco UCS Manager GUI displays a confirmation dialog box, click **Yes**.

## <span id="page-8-0"></span>**Configuring Network Control Policies**

### **Network Control Policy**

This policy configures the network control settings for the Cisco UCS instance, including the following:

- Whether the Cisco Discovery Protocol (CDP) is enabled or disabled
- How the VIF behaves if no uplink port is available in end-host mode
- Whether the server can use different MAC addresses when sending packets to the fabric interconnect

### **Creating a Network Control Policy**

#### **Procedure**

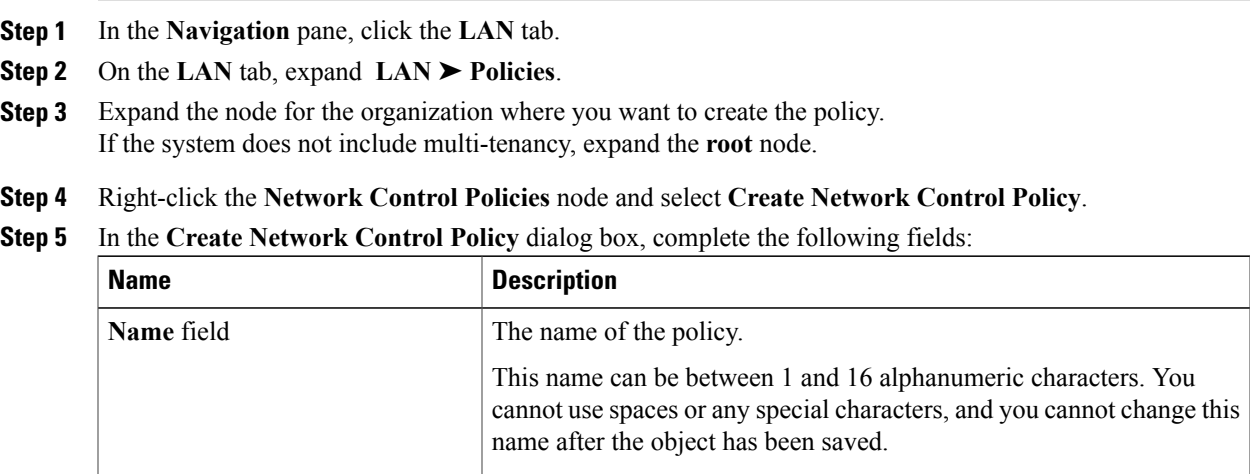

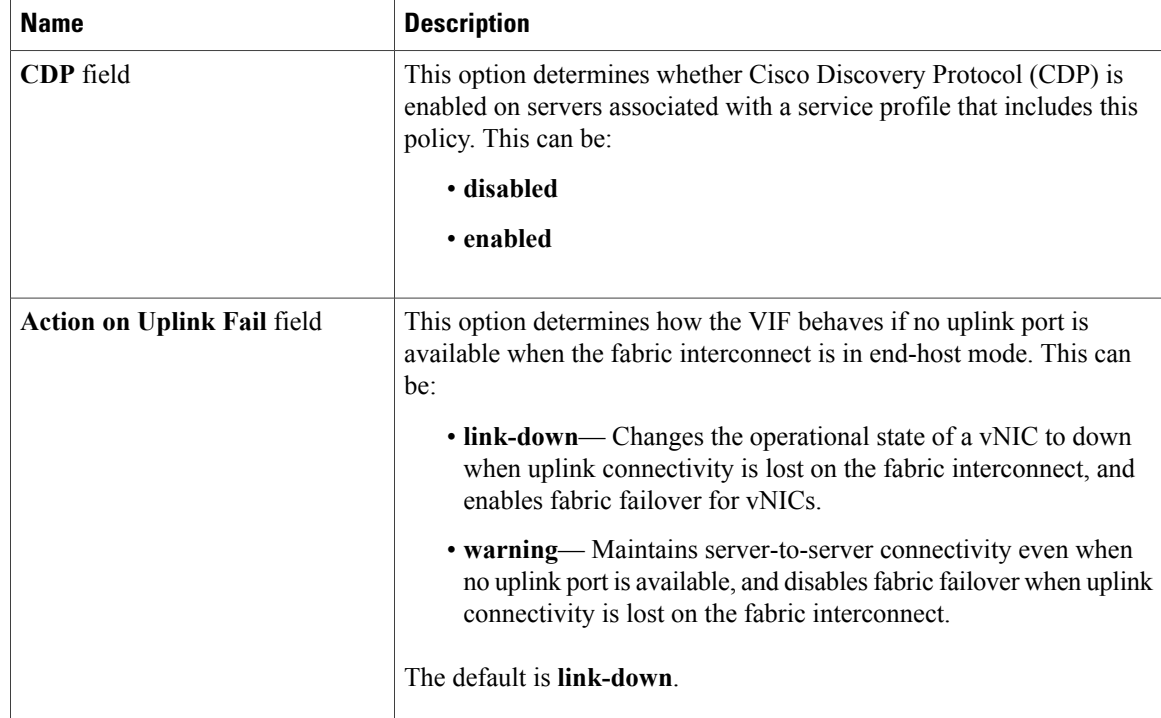

- **Step 6** In the **MAC Security** area, do the following to determine whether the server can use different MAC addresses when sending packets to the fabric interconnect:
	- a) Click the **Expand** icon to expand the area and display the radio buttons.
	- b) Click one of the following radio buttons to determine whether forged MAC addresses are allowed or denied when packets are sent from the server to the fabric interconnect:
		- **allow** All server packets are accepted by the fabric interconnect, regardless of the MAC address associated with the packets.
		- **deny** After the first packet has been sent to the fabric interconnect, all other packets must use the same MAC address or they will be silently rejected by the fabric interconnect. In effect, this option enables port security for the associated vNIC.

If you plan to install VMware ESX on the associated server, you must configure the **MAC Security** to **allow** for the network control policy applied to the default vNIC. If you do not configure **MAC Security** for **allow**, the ESX installation may fail because the MAC security permits only one MAC address while the installation process requires more than one MAC address.

#### **Step 7** Click **OK**.

## **Deleting a Network Control Policy**

#### **Procedure**

**Step 1** In the **Navigation** pane, click the **LAN** tab.

**Step 2** On the **LAN** tab, expand **LAN** ➤ **Policies** ➤ *Organization\_Name*.

**Step 3** Expand the **Network Control Policies** node.

**Step 4** Right-click the policy you want to delete and select **Delete**.

**Step 5** If Cisco UCS Manager GUI displays a confirmation dialog box, click **Yes**.